**Australian Government Department of Agriculture, Fisheries and Forestry** 

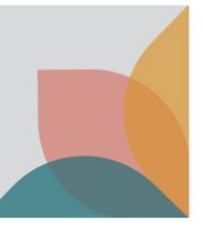

# How do I upgrade from a Single User to a Multiple User Account?

*This task card demonstrates how to change your account settings. If you have a single user account you can upgrade to a multiple user account in your account details.*

*NOTE: All of your existing BICON account information will be transferred including permits, applications and correspondence. Once upgraded you may not return to a single user account.*

## **Login to BICON**

Login to your BICON account and select **My Account**.

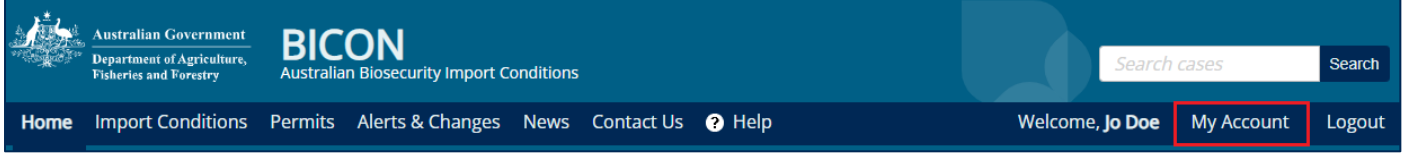

Under **My Details** select **Upgrade to a Multiple User Account**.

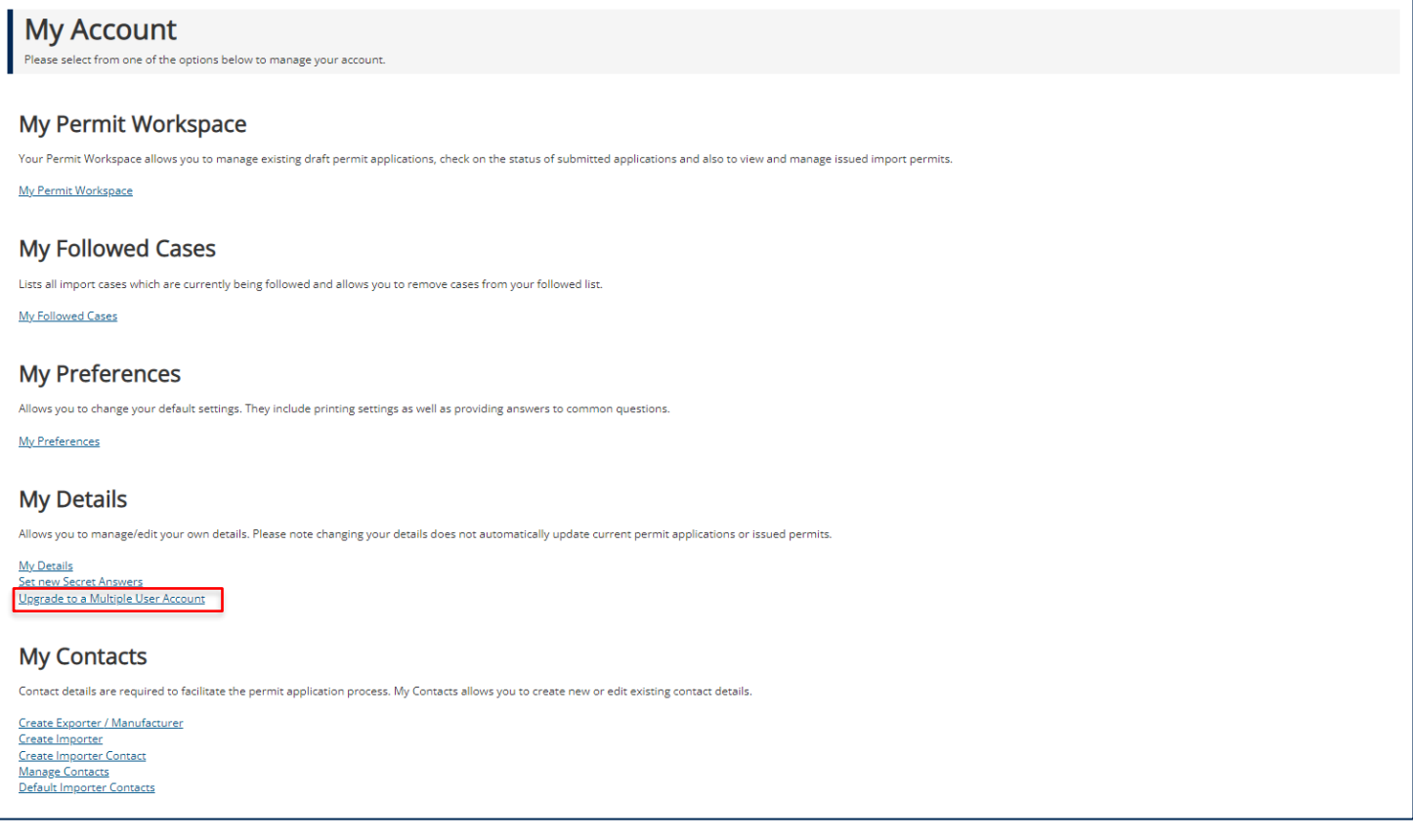

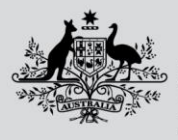

**Australian Government** 

**Department of Agriculture, Fisheries and Forestry** 

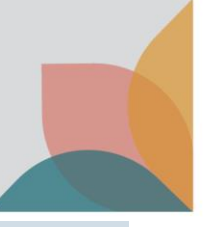

# **Upgrade to a Multiple User Account**

You will be presented with a screen that asks you to either select, Upgrade to a Multiple User Account or Join an existing Multiple User Account. Select **Upgrade to a Multiple User Account.**

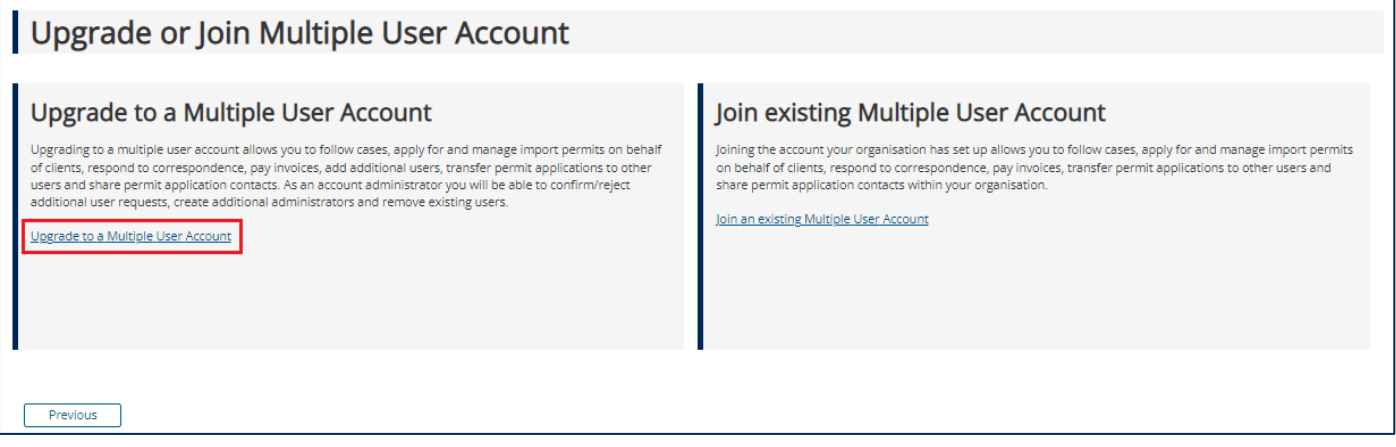

#### Complete the details and select **Submit**.

*NOTE: Brokers wishing to apply for Automatic Entry Processing for Commodities (AEPCOMM) access will need to complete the Automatic Entry Processing for Commodities section. Please refer to the task card - How do I register for Automatic Entry Processing for Commodities (AEPCOMM)? for details.*

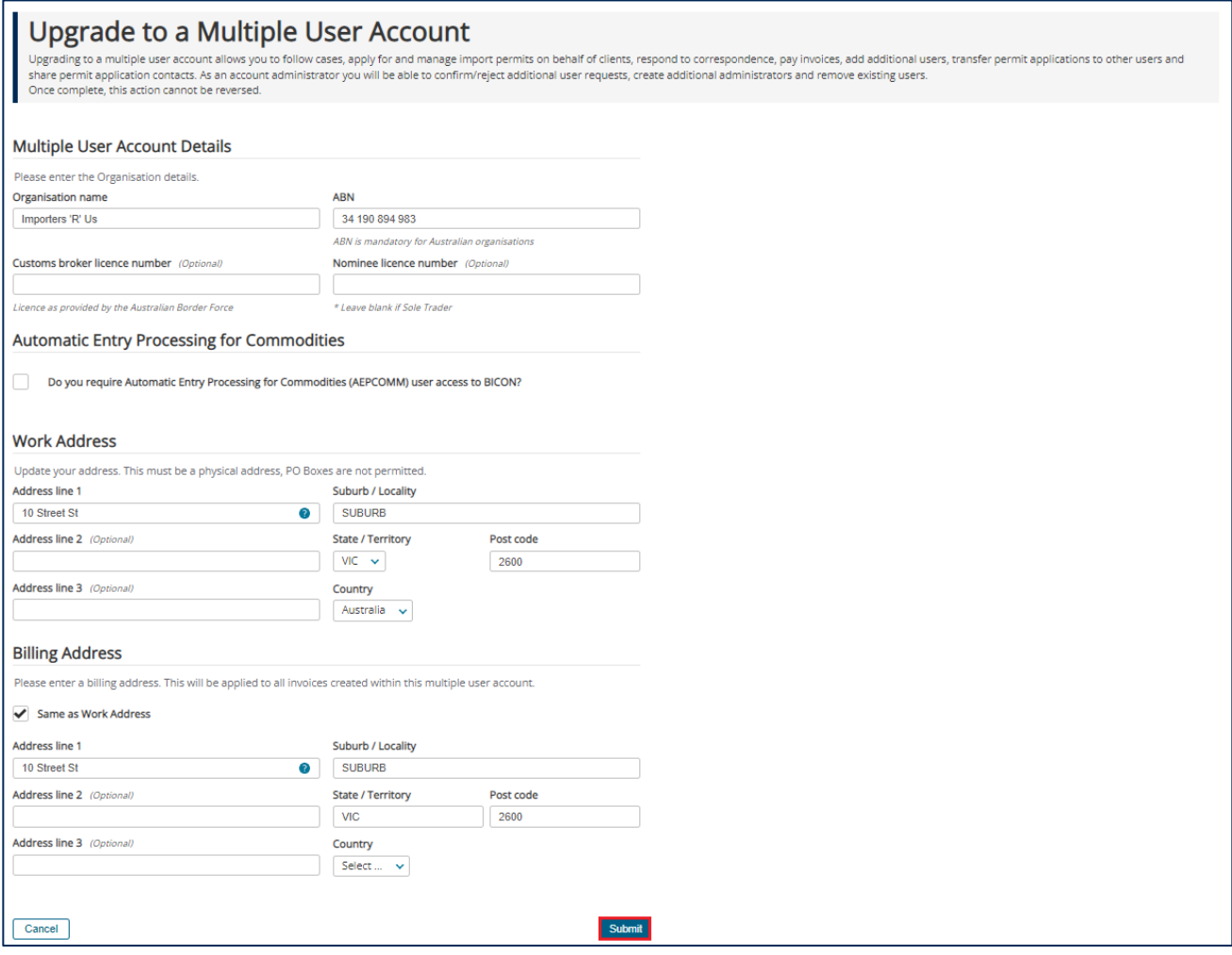

**Australian Government** 

**Department of Agriculture, Fisheries and Forestry** 

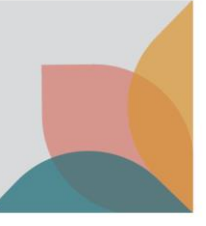

### Confirm Upgrade to a Multiple User Account**.**

Check the details are correct and select **Confirm**.

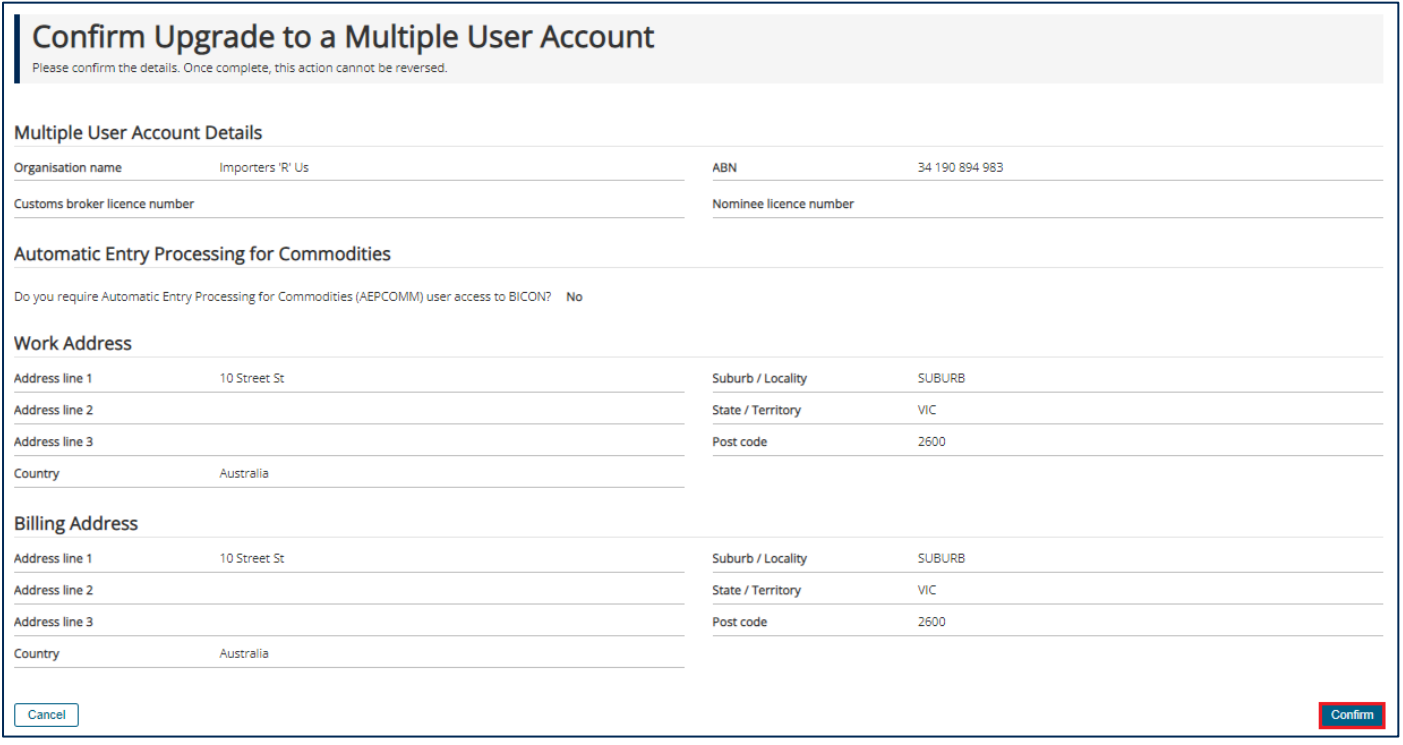

You will now have a multiple user account. You can invite others to join your account and you will be an administrator of the account.